## **quickGreen Licence Registration**

In order to allow quick and simple registration of your quickGreen licence it is recommended to ensure your computer is online so that it can be automatically validated with JCT.

With each quickGreen licence, JCT provide a single Registration Code that can be used to register an installation of quickGreen on a workstation. The Registration Code can be used on as many workstations as permitted by the licence.

## **Online registration procedure**

1. When running quickGreen for the first time the software will present a dialog showing information relating to the licence details currently present on the particular PC. This will show that a valid registration code is not yet present. If the dialog is closed, the quickGreen will continue to run in restricted evaluation mode. A registration code can still be entered later by choosing 'Licence Details...' from the 'Help...' Menu and proceeding as below.

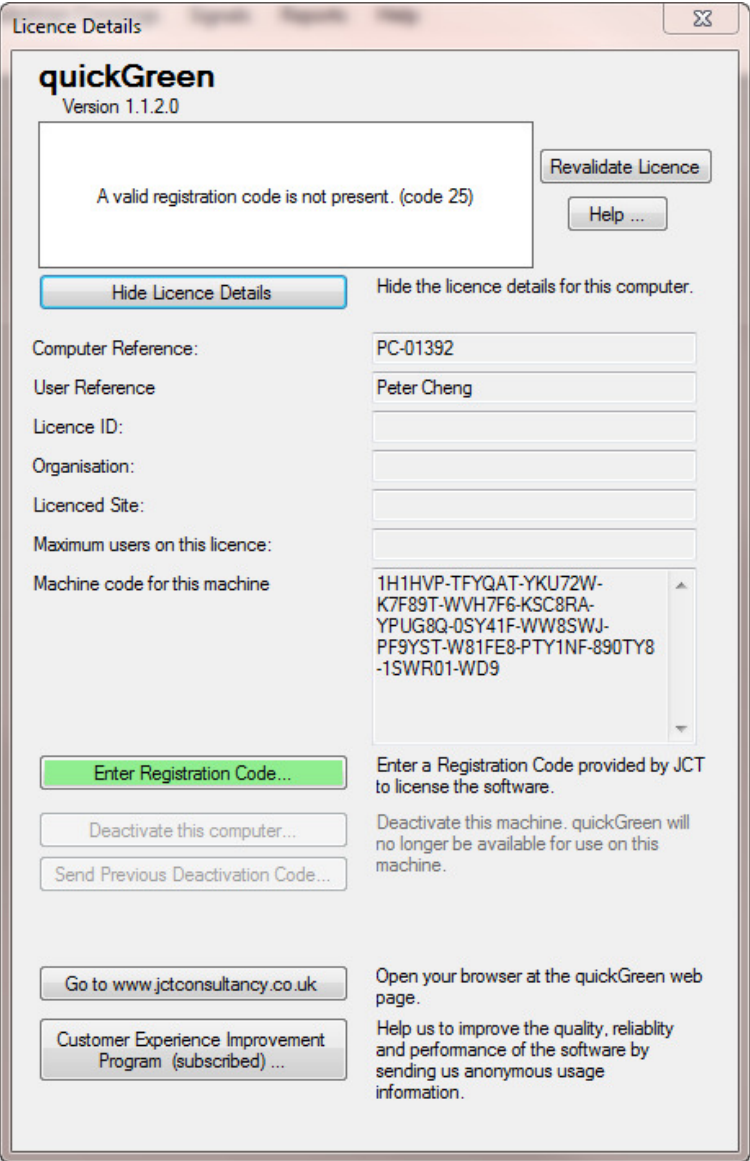

2. Clicking the 'Enter Registration Code...' button will start the registration process. Enter the Registration Code that has been provided to you with your licence and click the 'Register online Now' button. quickGreen will now automatically contact JCT to ensure that the Registration Code is valid. This may take a few seconds.

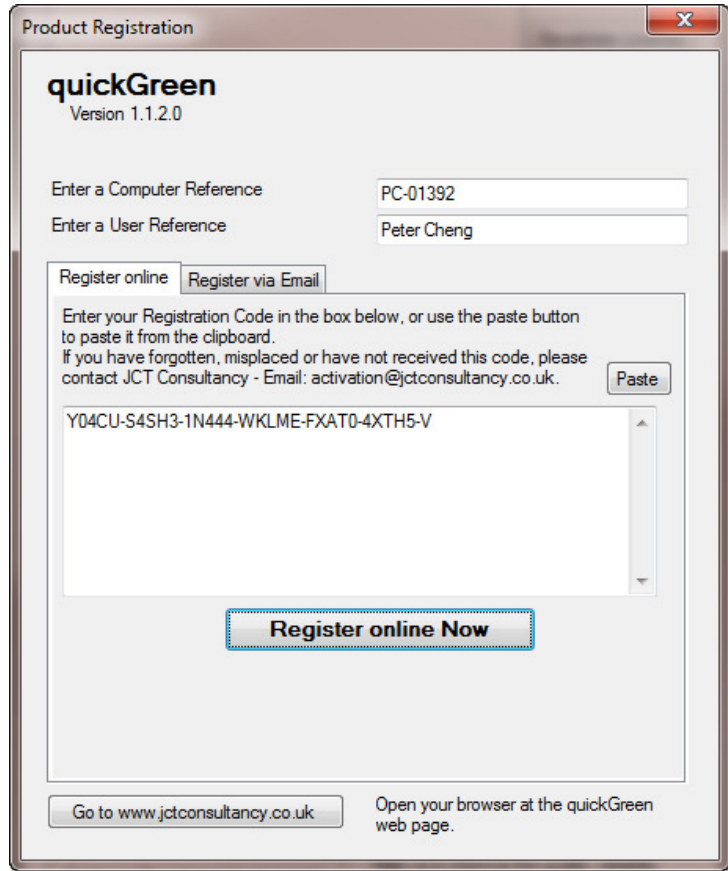

3. Once your Registration Code has been validated a dialog will be presented indicating that the registration has been successful.

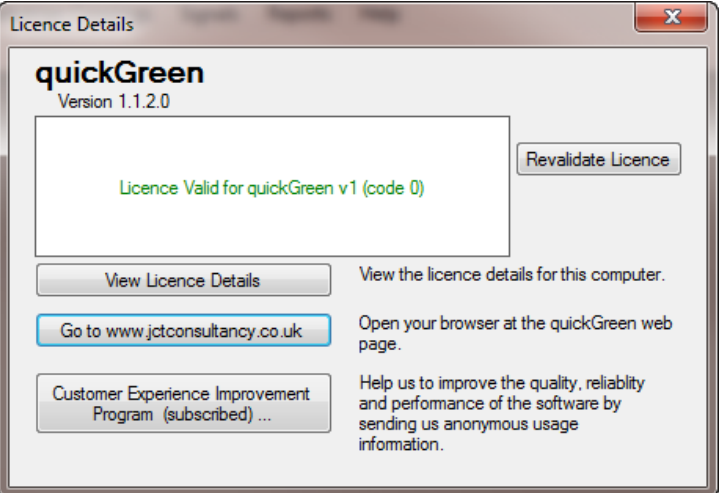

4. If the registration process was unsuccessful (for example if JCT could not be automatically contacted) you will be presented with a dialog box providing additional information advising how best to resolve the problem.

## **Offline registration via email process**

If you are unable to be online during the registration process, you can alternatively register via email by following the process below.

1. Follow steps 1 and 2 above as for Online Registration, but do not enter the Registration Code that was provided with your Licence. Instead, click the 'Register via Email' tab. You will be presented with a long code consisting of numbers and letters which is unique to that particular workstation. The long code needs to be emailed to activation@jctconsultancy.co.uk also stating your organisation name and Licence Id. This will be processed by JCT and you will received a reply via email containing an Email Registration Code. The Email Registration Code is valid only for that particular workstation. Enter the Email Registration Code and click the 'Apply Email Registration Code' button to continue the registration process.

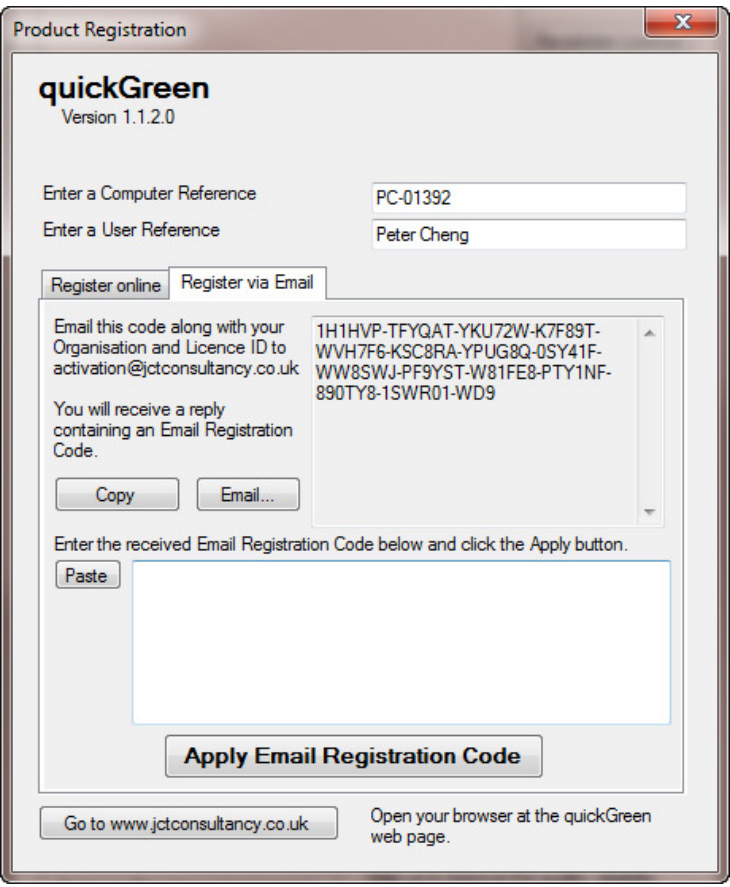

2. Once your Email Registration Code has been validated a dialog will be presented indicating that the registration has been successful.

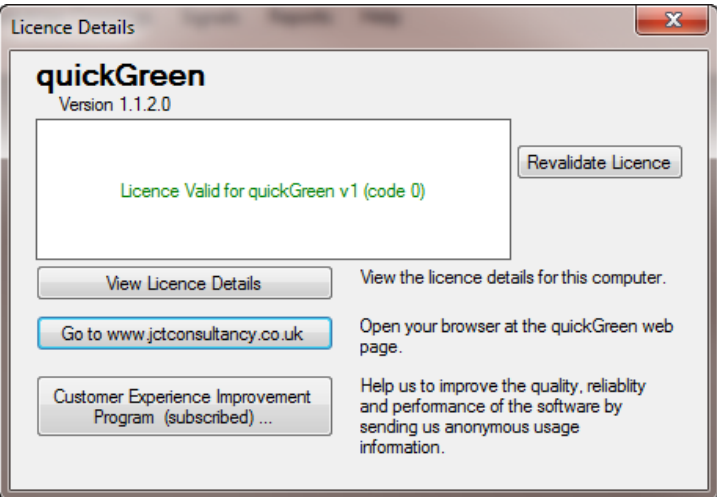